## **Anleitung – Win 10 App**

1. Öffnen Sie die **Win 10 Mailapp** auf Ihrem PC, dann klicken Sie unten auf das Zahnradsymbol

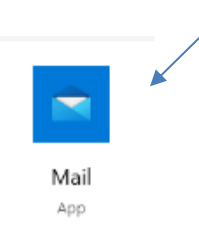

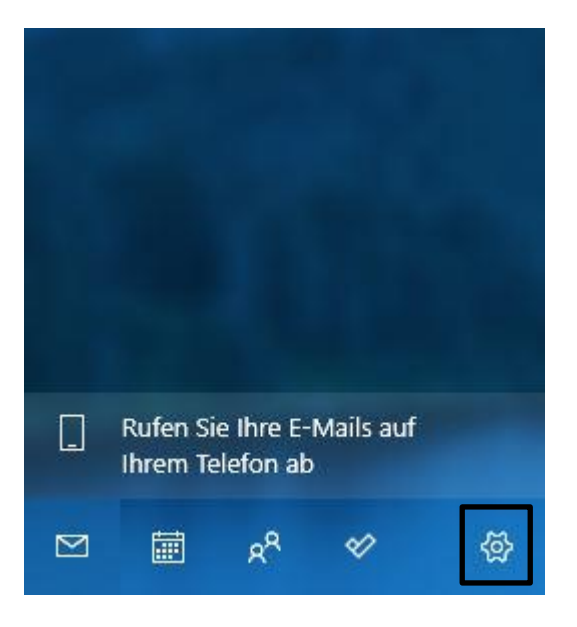

2. Danach klicken Sie auf **Konten verwalten**

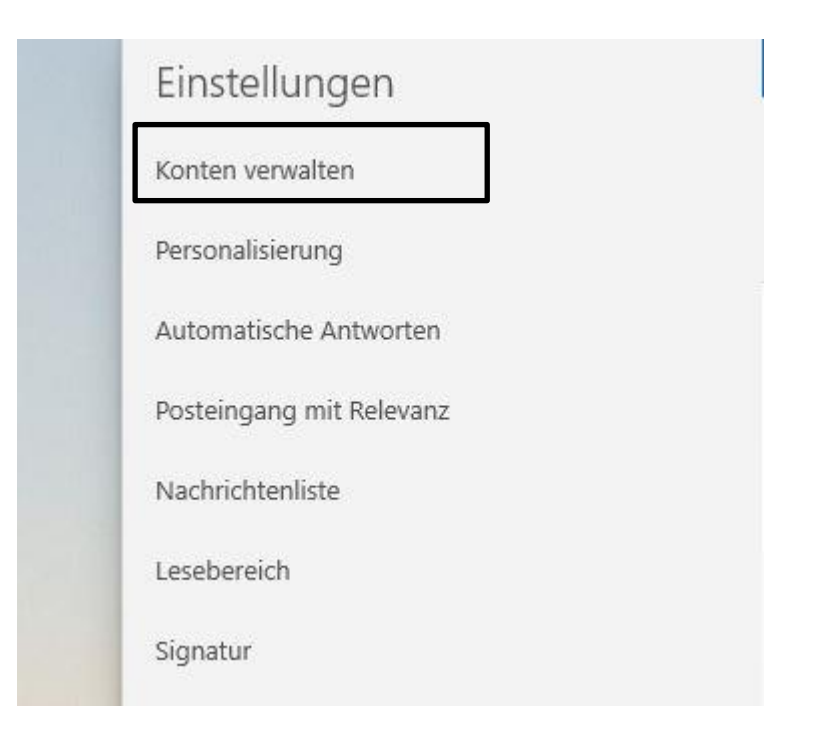

3. Hier wählen Sie Ihr Konto mit der Endung z.B. **@ainet.at** Adresse aus

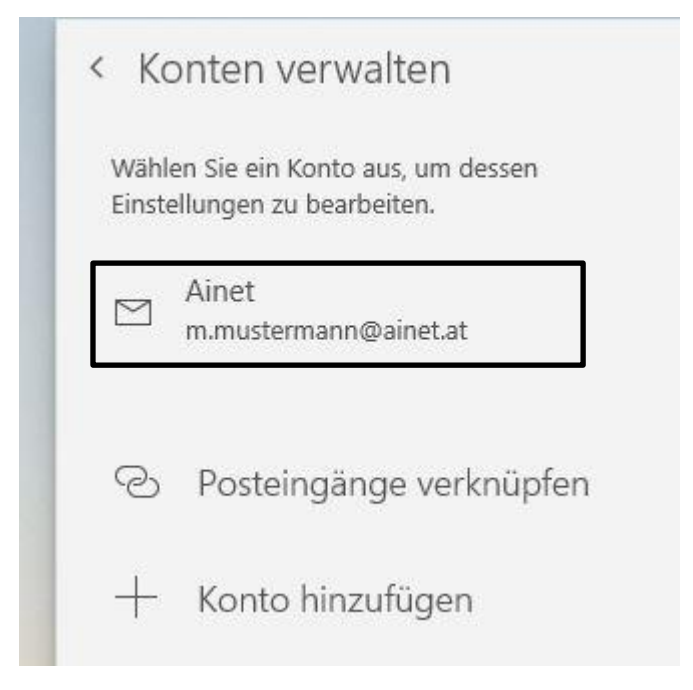

4. Hier Klicken Sie **Synchronisierungseinstellungen für Postfach ändern** an

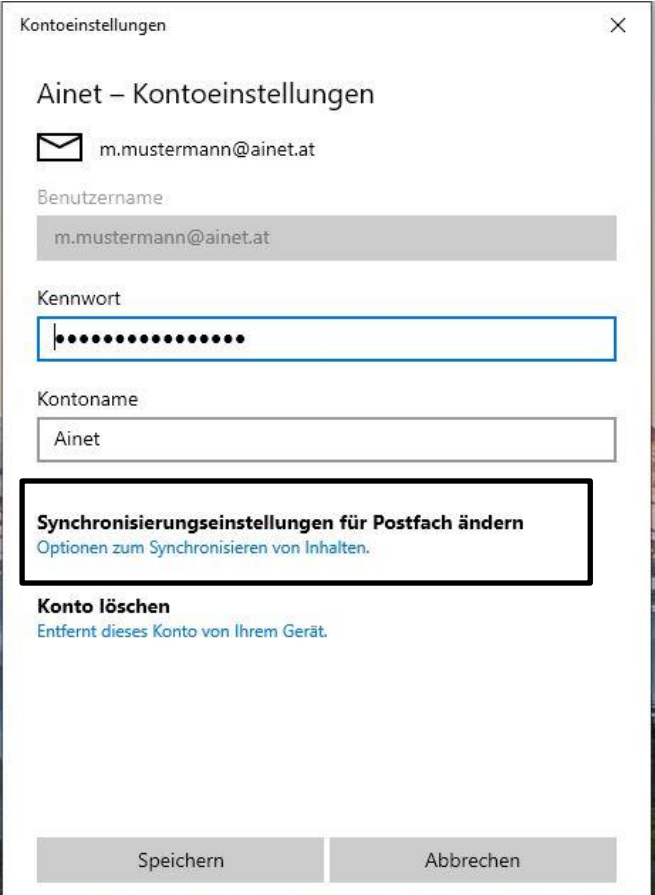

5. Hier klicken Sie auf **Erweiterte Postfacheinstellungen**

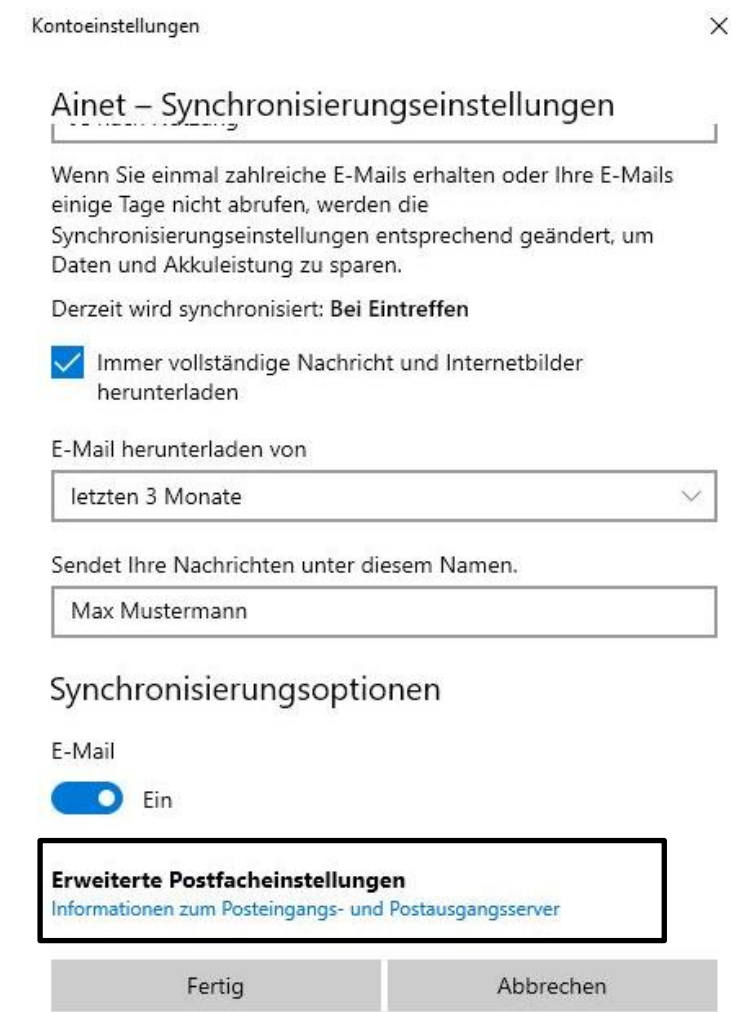

6. Im letzten Schritt muss bei **Posteingangsserver,** wenn Sie **IMAP** verwenden, **mail.ainet.at:993:1** eingetragen sein, wenn Sie **POP 3** verwenden, muss hier **mail.ainet.at:995:1** eingetragen sein. Die Häkchen darunter müssen bei jedem Punkt gesetzt sein.

Bei **Postausgangsserver (SMTP)** muss **smtp.ainet.at:587:1** eingetragen sein.

Danach klicken Sie auf fertig und die Einrichtung ist abgeschlossen!

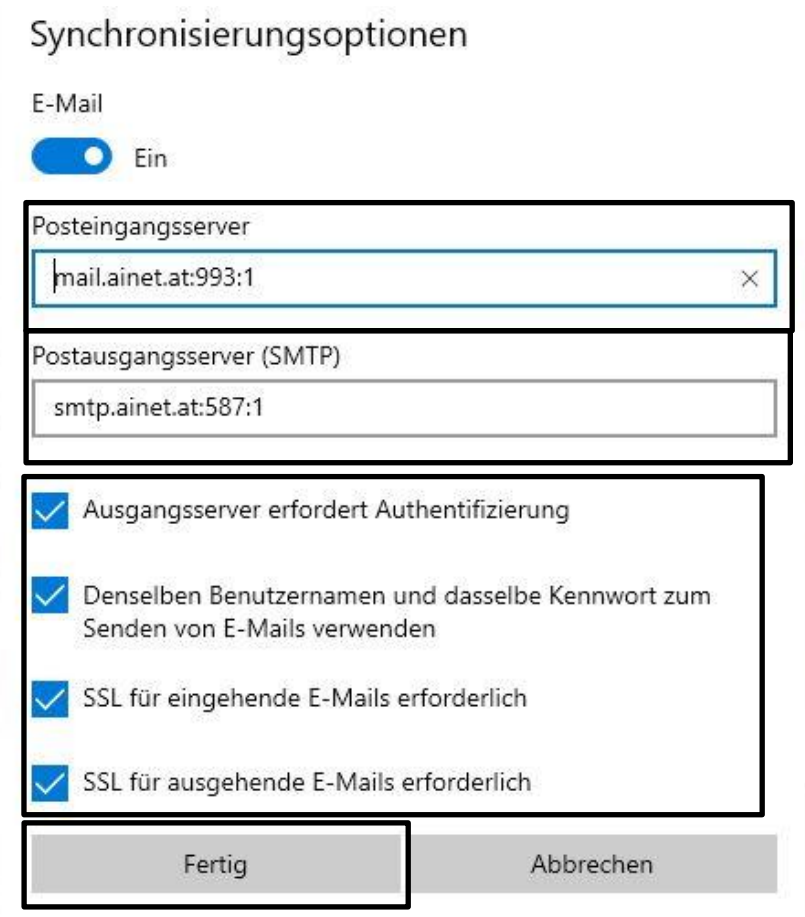